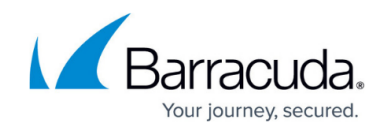

# **How to Create a Custom Application Object**

#### <https://campus.barracuda.com/doc/72516098/>

If the default Application Control pattern database does not include an application that you want to use in your application rules, you can create a custom application object. Select a template for an existing application, and configure it to match the application that you want to drop, throttle, prioritize, or report.

## **Create a Custom Application Object**

### 1. Go to **FIREWALL > Application Objects.**

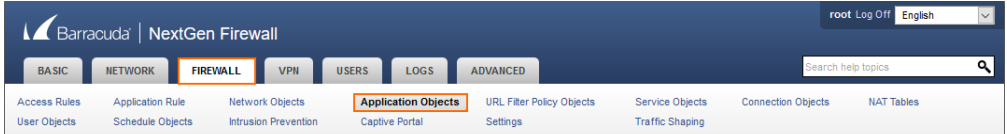

- 2. In the **Custom Application Objects** section, click **Add Custom Application Object**.
- 3. The **Add Custom Application Object** window opens.
- 4. Customize the fields:
	- **Name** Enter the name for the application.
	- **Description** Enter a description for your application.
	- From **Base Type**, select one of the following options:
		- **Web Browsing** Create matching criteria based on URL host (*[www.acme.com](http://www.acme.com)*) or URL path (/images?/)
		- **Facebook Apps** Use the canvas name of the FB application: [https://apps.facebook.com/<](https://apps.facebook.com/)canvasname>.
		- **Google+ Games** Use the application name to create a custom Google+ game application.
		- **SSL** Create matching criteria based on X.509 certificate content.
		- **Reddit Category** Use the Reddit category to create a custom Reddit application.
		- **Nasza-klasa Games** Use the game ID to create a custom Nasza-klasa game application.
	- From **Category**, select an option that best describes the software category of your application.
	- From **Properties**, select the type of risk your software best complies to and click **+** to add the entry.
	- $\circ$  From **Risk**, select the level of risk. 1 means minimum and 4 means maximum risk.
	- **Domain** Enter the domain name your application and click **+** to add the entry.
	- **Path** Enter the path as part of the domain name and click **+** to add the entry. You can use the wildcards '\*' and '?' within the path. Example: If the URL is http://barracuda.com/user/search.do?resetForm=yes the path is entered as: user/search.do\?resetForm\* where \* is used as a wildcard character and ? is escaped with a backslash because it is part of the original URL.

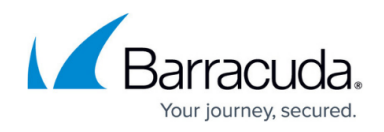

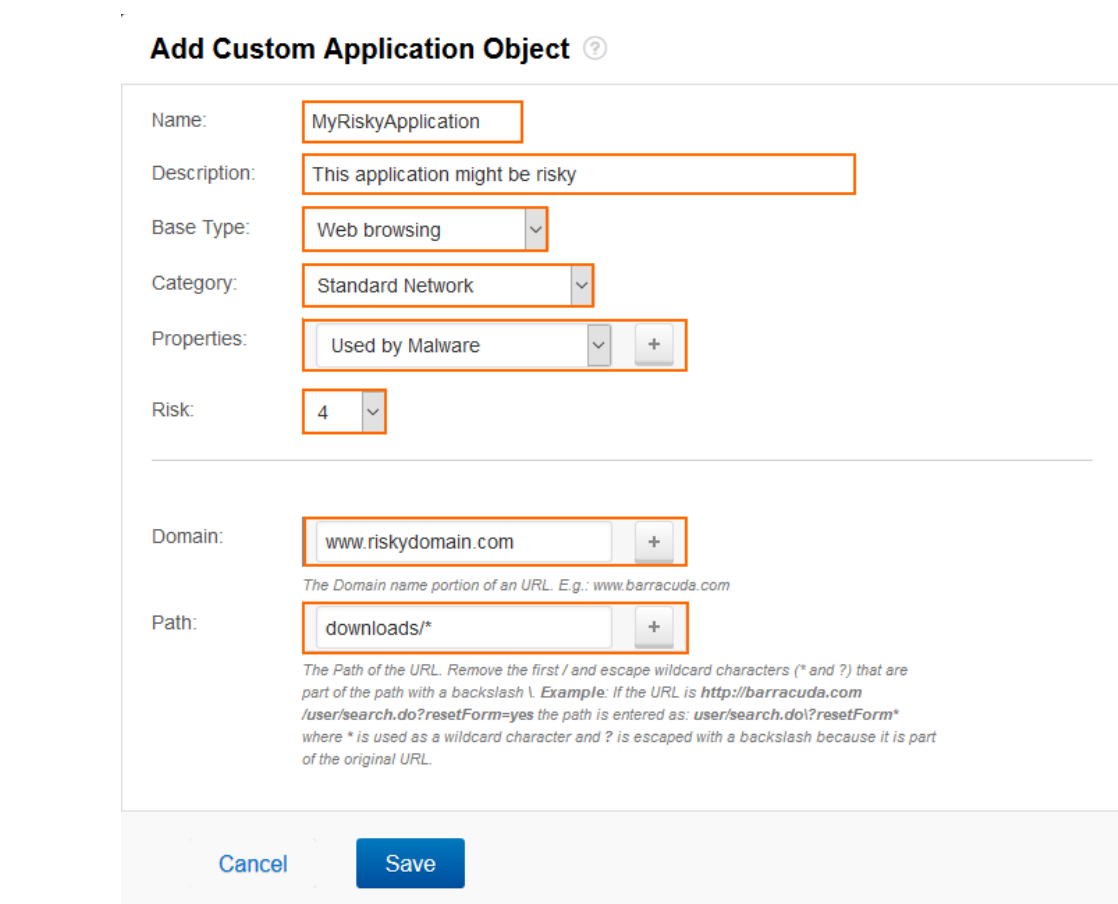

5. Click **Save**.

Your Custom Application Object is now added.

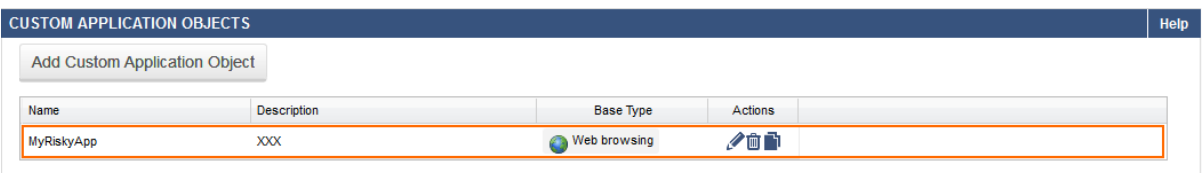

# Barracuda CloudGen Firewall

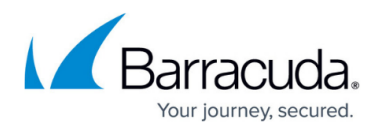

#### **Figures**

- 1. mnu firewall application objects.png
- 2. add\_custom\_application\_object.png
- 3. custom\_application\_object\_added.png

© Barracuda Networks Inc., 2019 The information contained within this document is confidential and proprietary to Barracuda Networks Inc. No portion of this document may be copied, distributed, publicized or used for other than internal documentary purposes without the written consent of an official representative of Barracuda Networks Inc. All specifications are subject to change without notice. Barracuda Networks Inc. assumes no responsibility for any inaccuracies in this document. Barracuda Networks Inc. reserves the right to change, modify, transfer, or otherwise revise this publication without notice.